## DISCORD manual for participants of the MSN-2023 poster session

When you click the link for the first time, you get into the public room, where the "information" section and the "technical support" chats only are available to you. Anyone can write there.

If you log in under your **first and last name**, the organizers assign you the role of participant or author and all the posters become available for viewing.

In the right menu, the organizers are highlighted in red, representing authors - in green, participants - in blue.

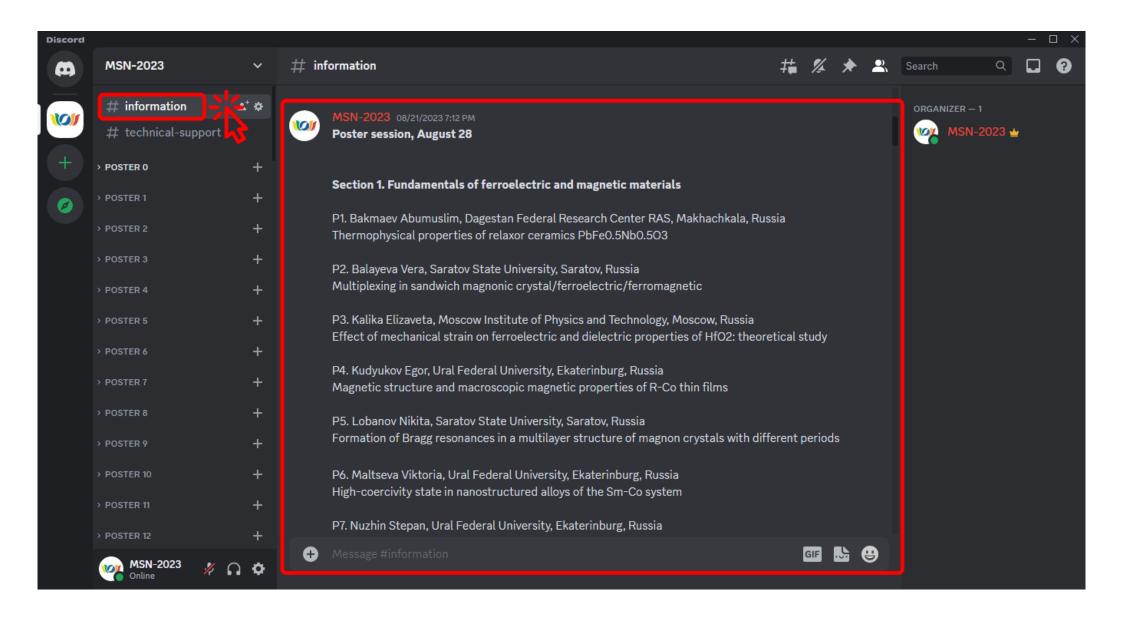

In the "information" section, you can find out the number of the poster you need.

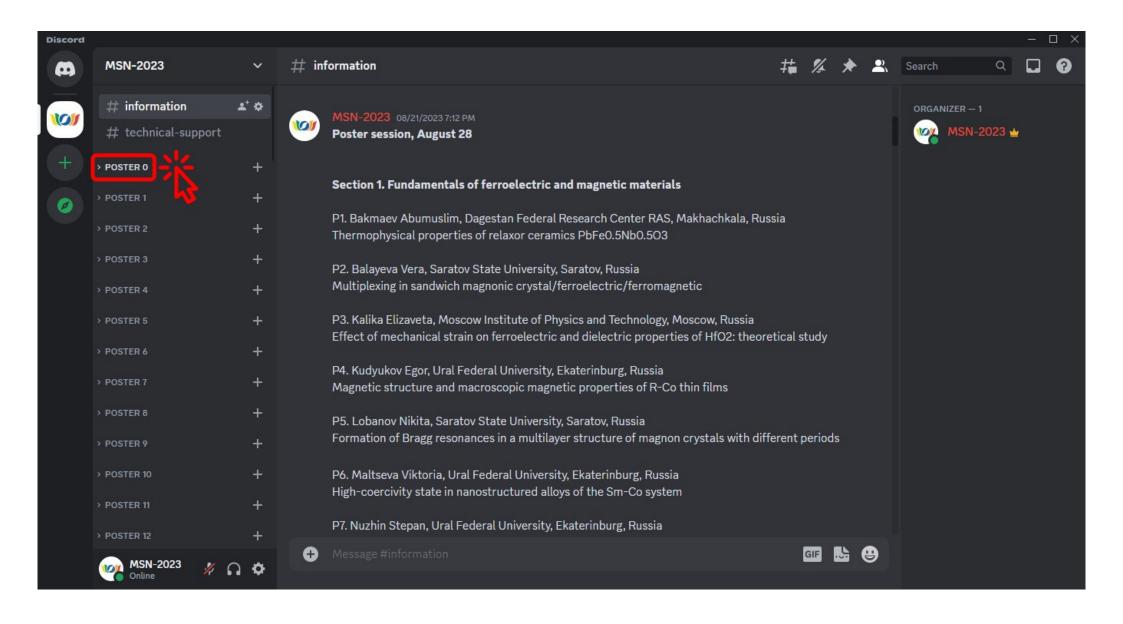

Click on the category with the number of the poster you need to expand or collapse it.

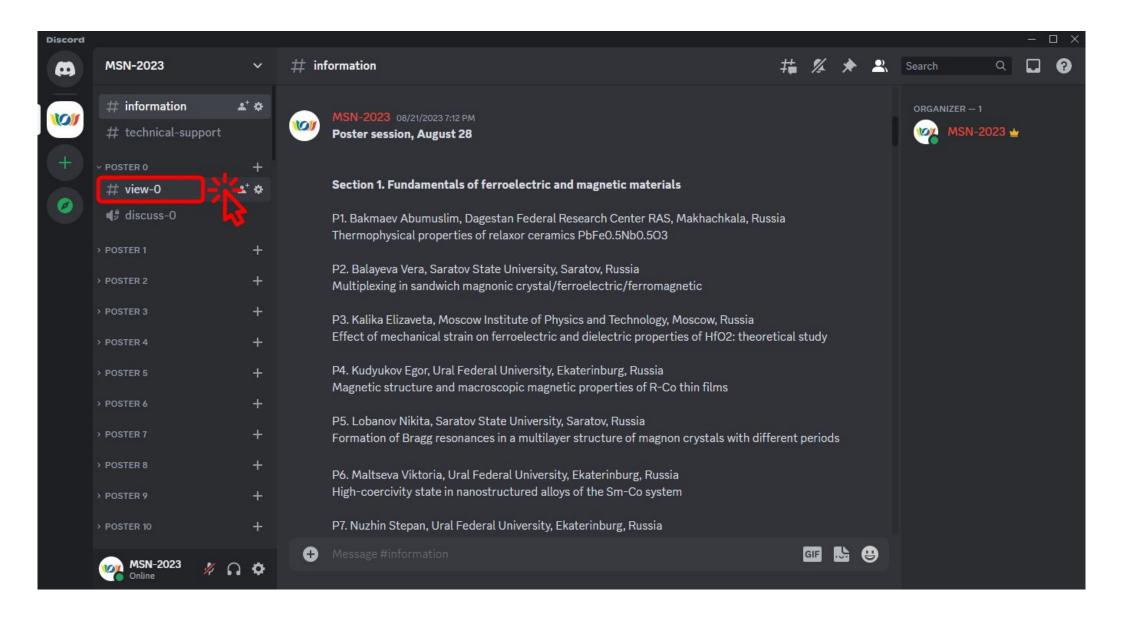

To view all poster pages, click on the "view" button.

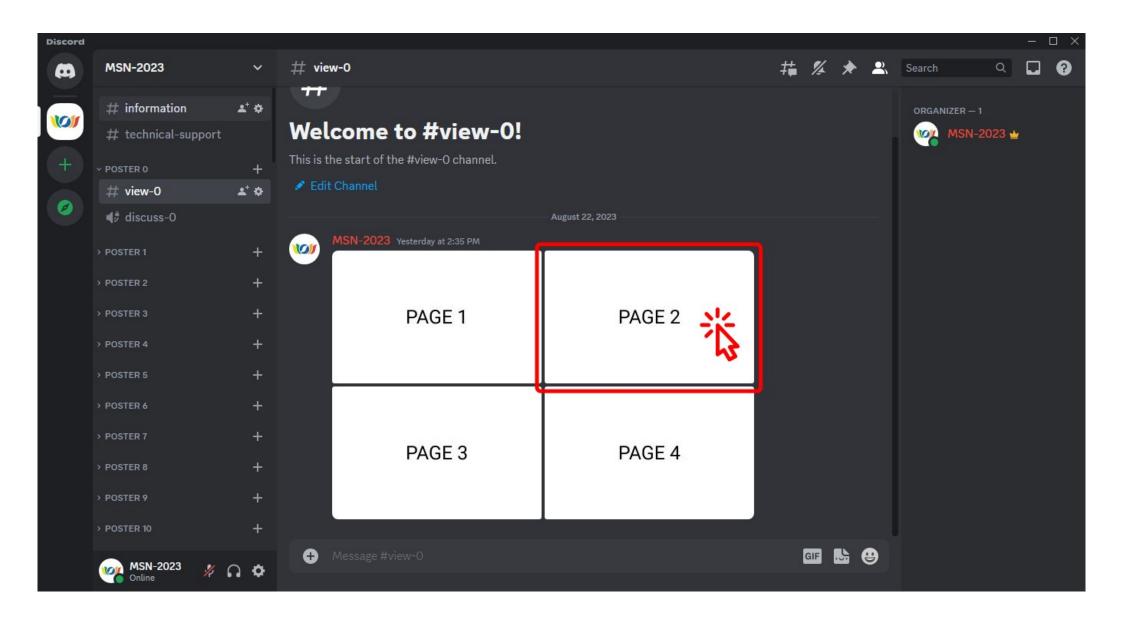

Click on the relevant poster page to enlarge it.

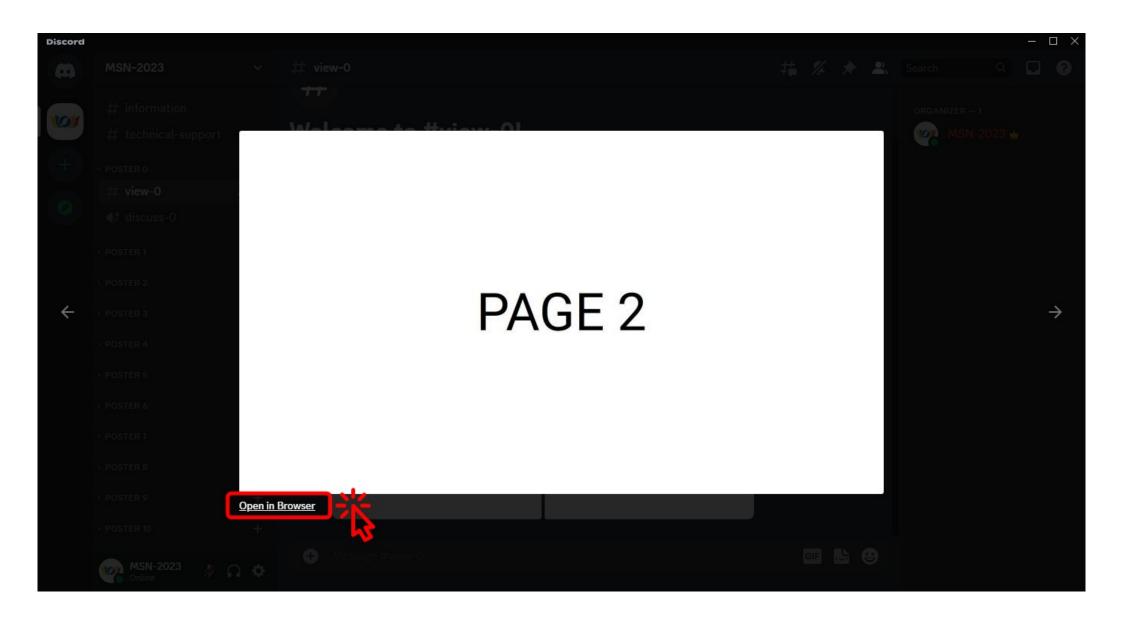

If you need to enlarge the page even more, then click on the "Open in Browser" button.

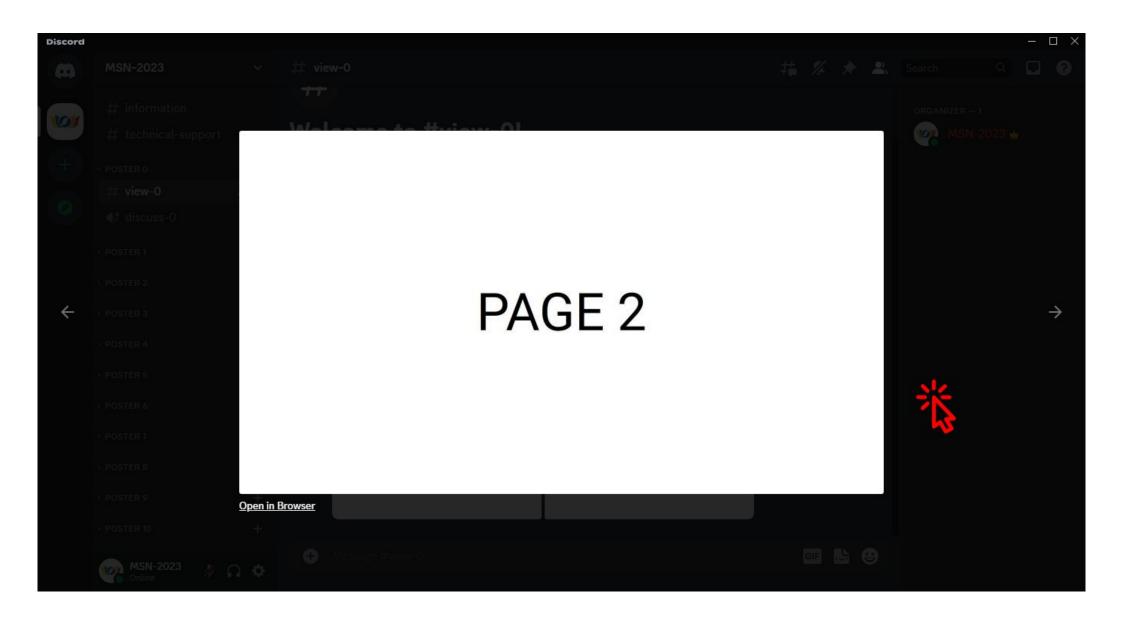

If you want to close the page, then click anywhere outside the page.

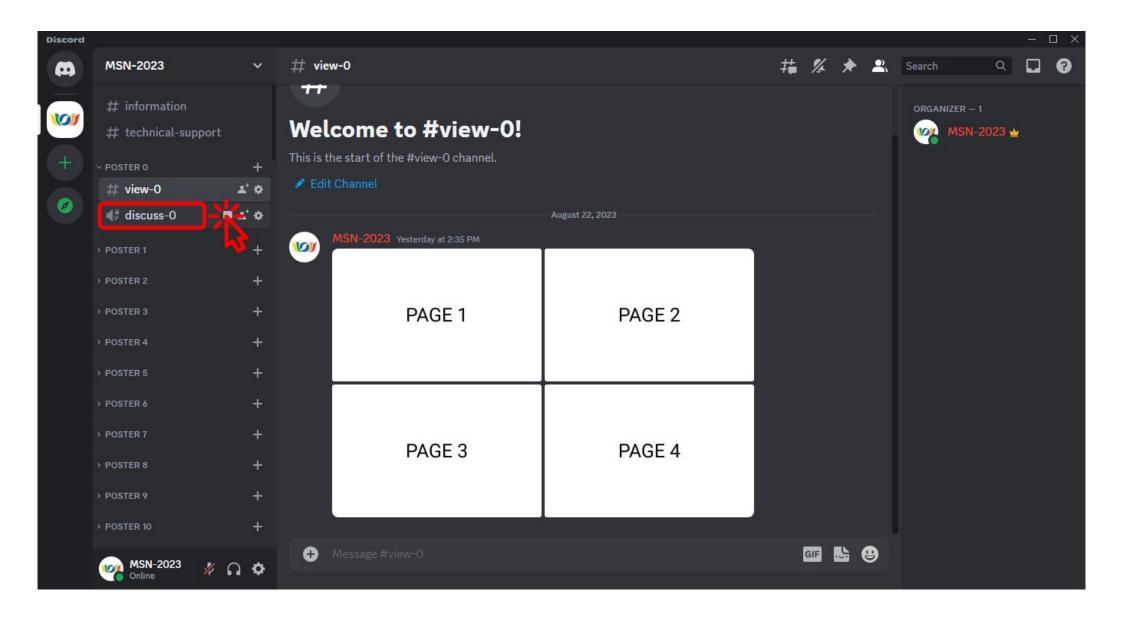

To discuss the poster with the author, click on the "discuss" button.

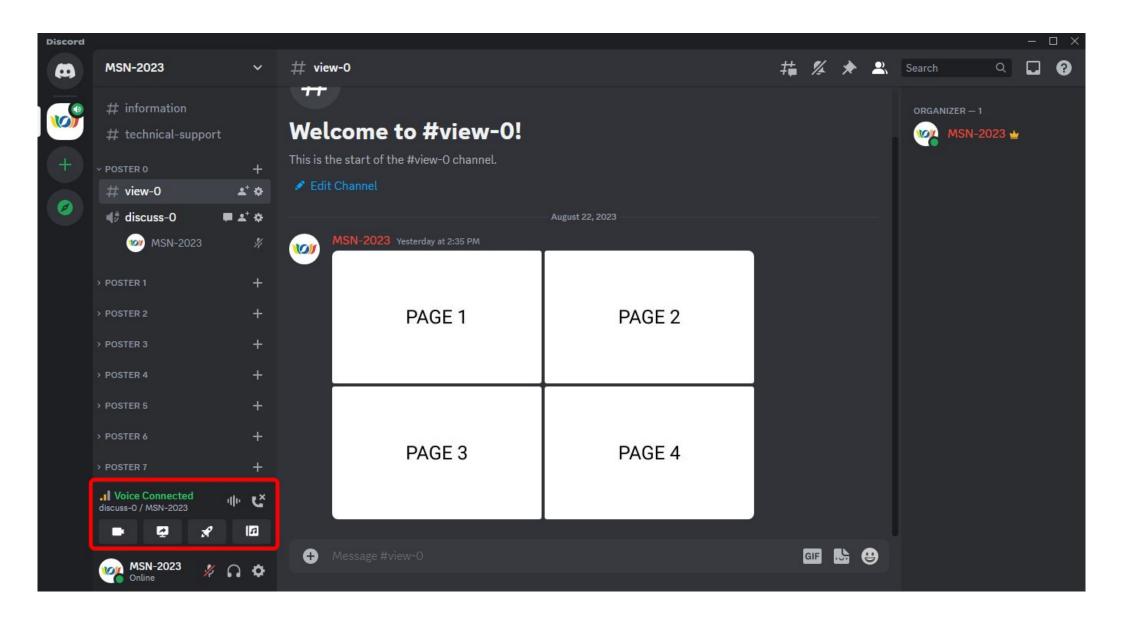

When you have successfully connected to the discussion, this window will appear.

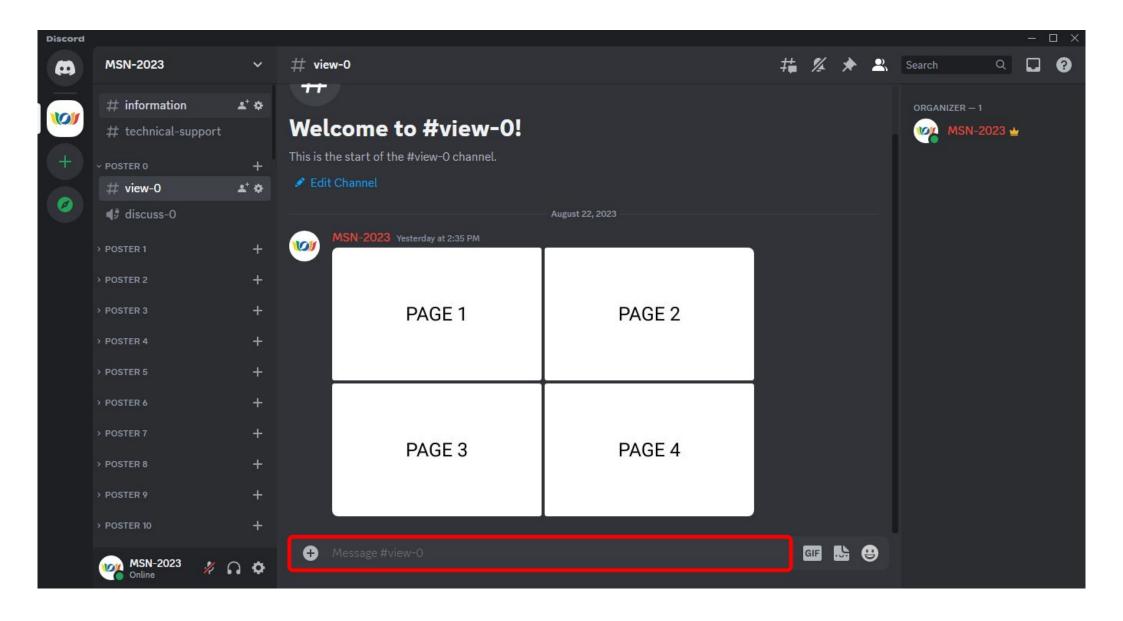

You can also ask author a question in the chat.

Questions and answers will be displayed under the last page.

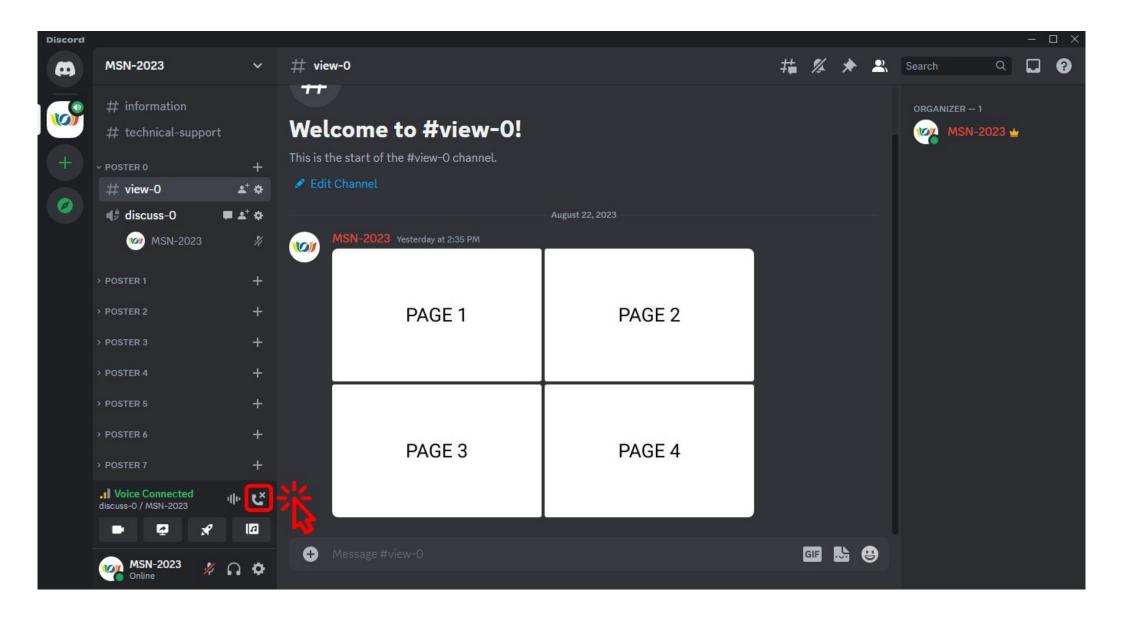

If you have finished discussing, then click on the "Disconnect" button.

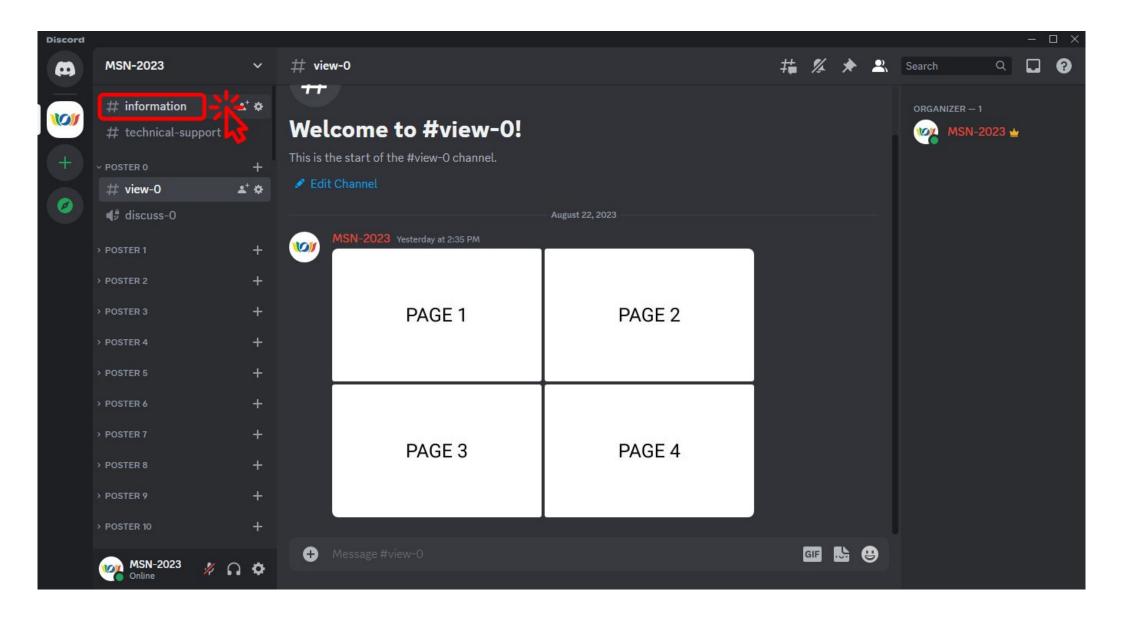

To return to the list of posters, click on the "information" section.